## **Attend the Entrance Conference**

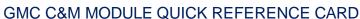

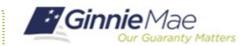

This Quick Reference Card provides an overview of the steps and instructions to attend the virtual Entrance Conference as a Document Custodian Review Participant.

## **NAVIGATING TO GMC C&M**

- Navigate to MyGinnieMae (https://my.ginniemae.gov).
- 2. Login with your credentials.

 Select Ginnie Mae Central under the Applications section on the My Tools dropdown.

4. Select the C&M module.

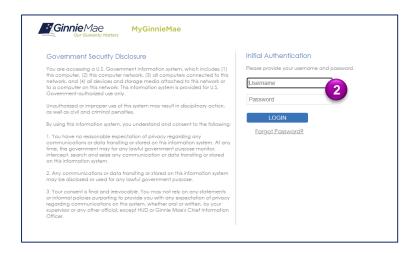

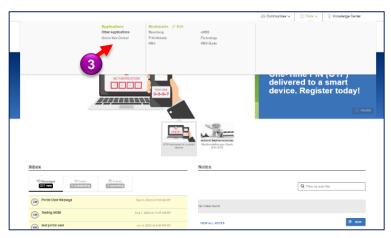

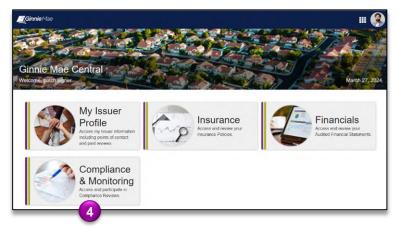

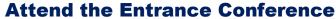

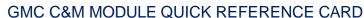

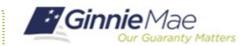

## ATTEND ENTRANCE CONFERENCE

 Select the Review Banner or the Review ID link to access the Review Record.

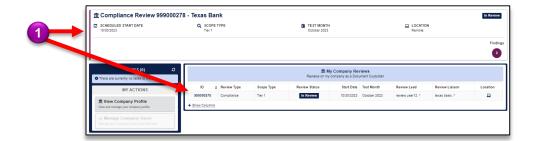

- 2. Once on the Review Record, Select the **Entrance Conference** tab.
- 3. On the Entrance Conference tab, under the Details section, view the Date & Time, Meeting Link, Conference Notes, and Conference Attendees of the Entrance Conference set by the Review Team. Click on the meeting link to attend the virtual Entrance Conference.

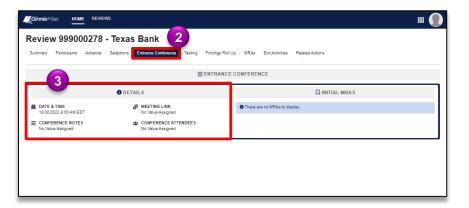